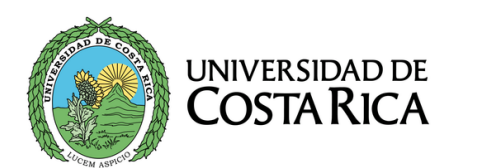

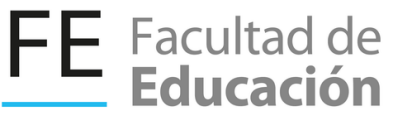

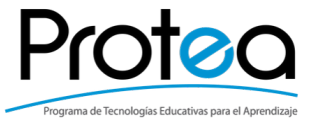

# **MANUAL D** USUARIO EDUPORTFOLI

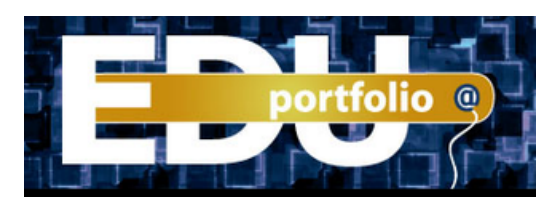

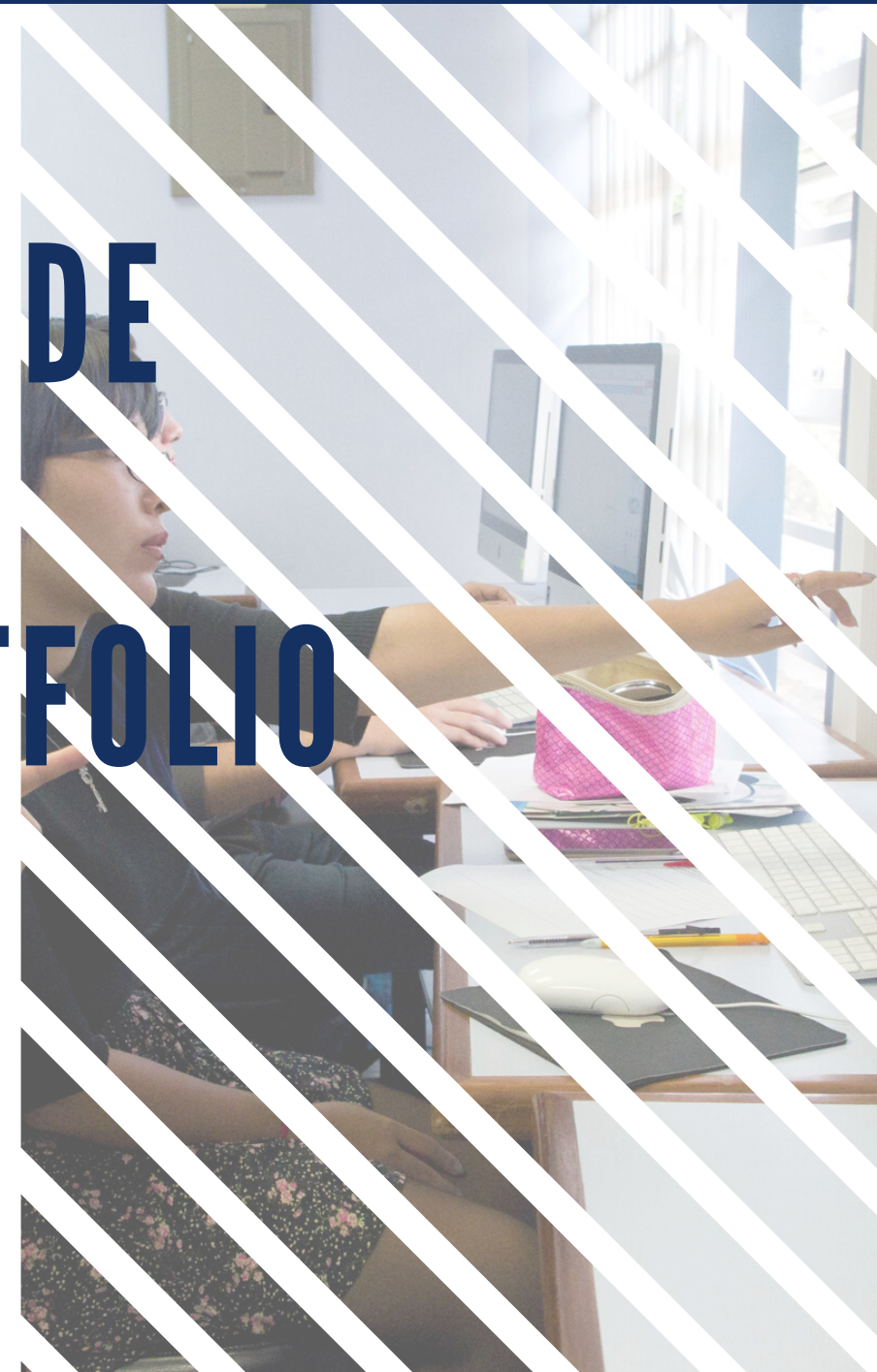

#### **Presentación**

Edu Portfolio, es un portafolio electrónico que muestra un conjunto de tareas (documentos de texto, imágenes, ficheros de audio o vídeo, documentos de presentación, enlaces, entre otros) y es una vitrina (pública) de las realizaciones de una persona.

Genera automáticamente un índice del contenido del portfolio que permite al visitante dirigirse directamente a la sección que le interesa; es accesible a muchas personas, la presentación y la organización del contenido pueden favorecer estas visitas.

Las actualizaciones son sencillas.

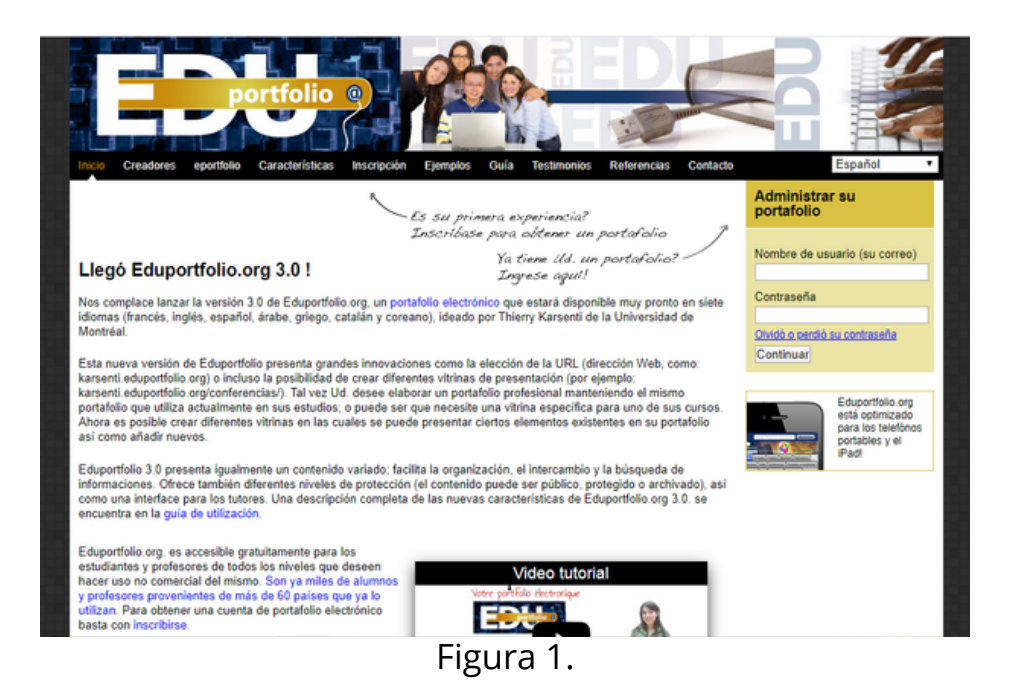

## **I. Inscripción**

1.Para inscribirse diríjase al sitio web: www.eduportfolio.org. Y pulse la pestaña **Inscripción**

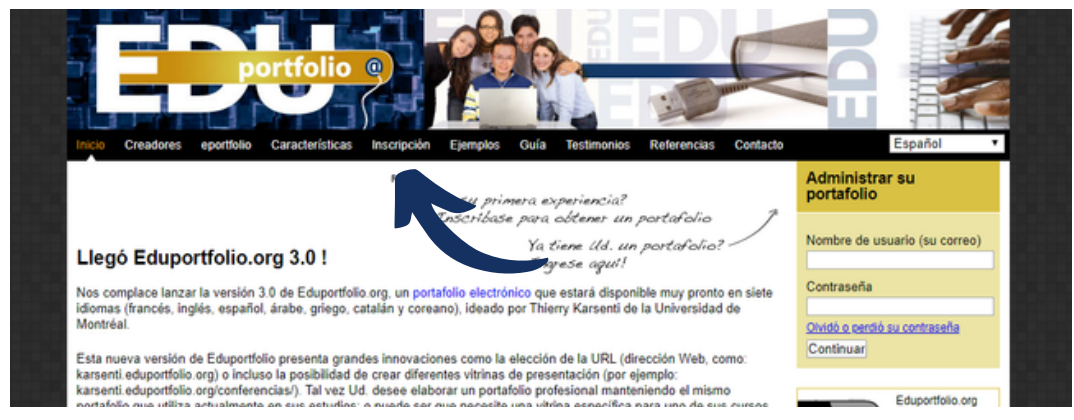

Figura 2.

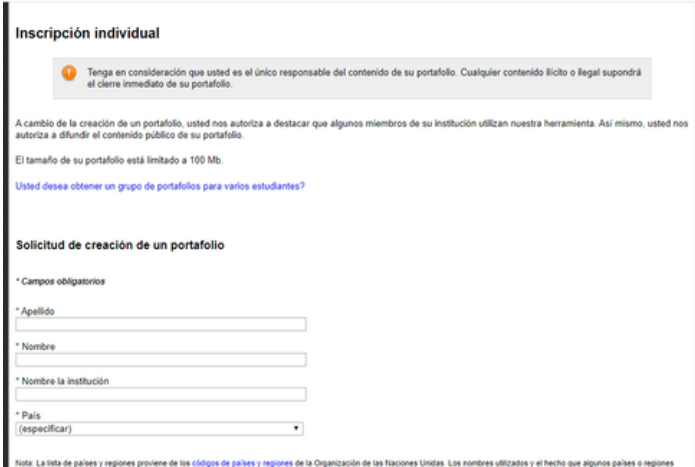

2. Se le desplegará una ventana en la que puede completar la información solicitada.

Figura 3.

3. Además, Eduportfolio, ofrece a los docentes la posibilidad de inscribir a un grupo de estudiantes.

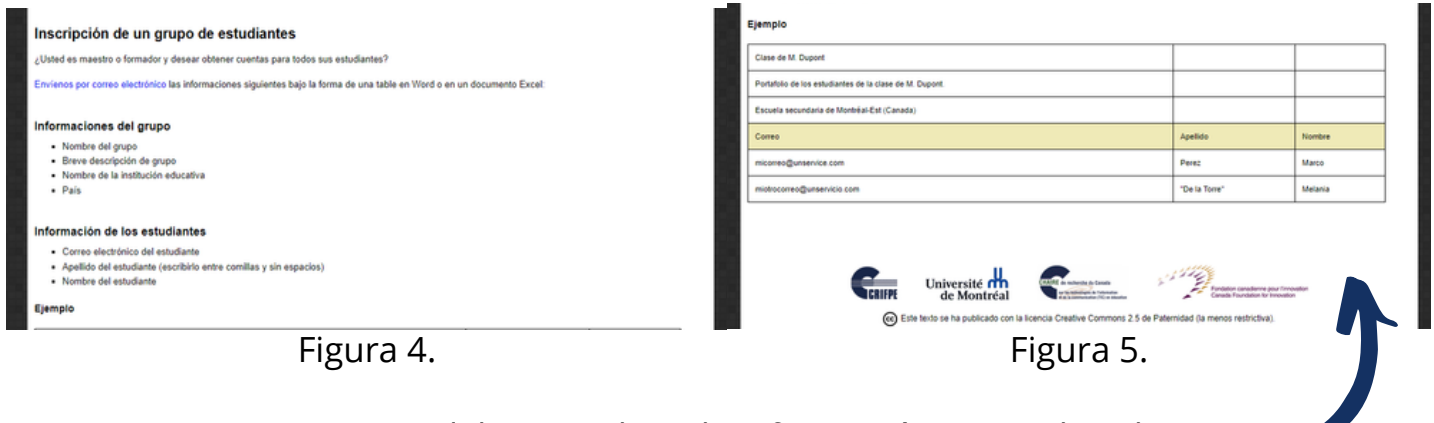

4. Para esto debe completar la información que se le solicita.

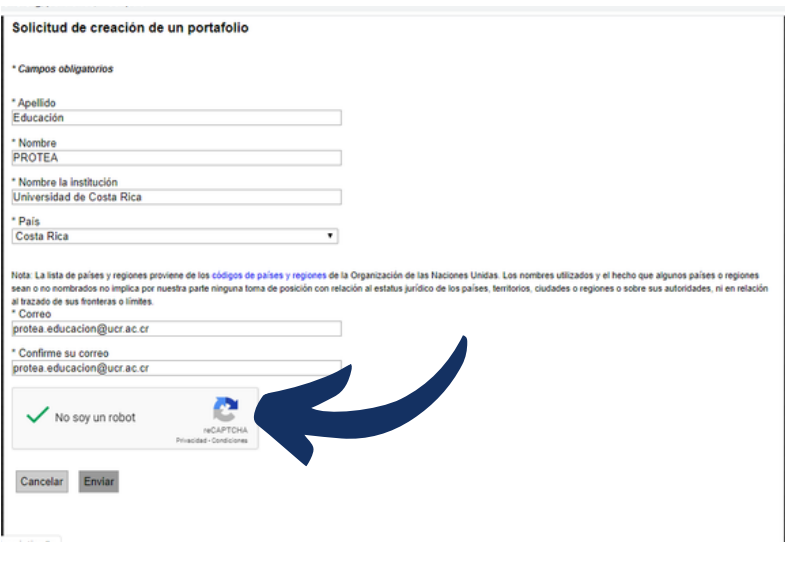

5. Una vez complete los datos para la creación de un portafolio personal, debe pulsar en **No soy un robot** y finalmente en **Enviar**.

Figura 6.

6. Cuando pulse enviar, se le desplegará un aviso para indicarle que en su correo electrónico recibirá la confirmación de apertura de su portafolio.

7. Diríjase a su correo: verifique los dato suministrados y siga los enlaces que se le proporcionan.

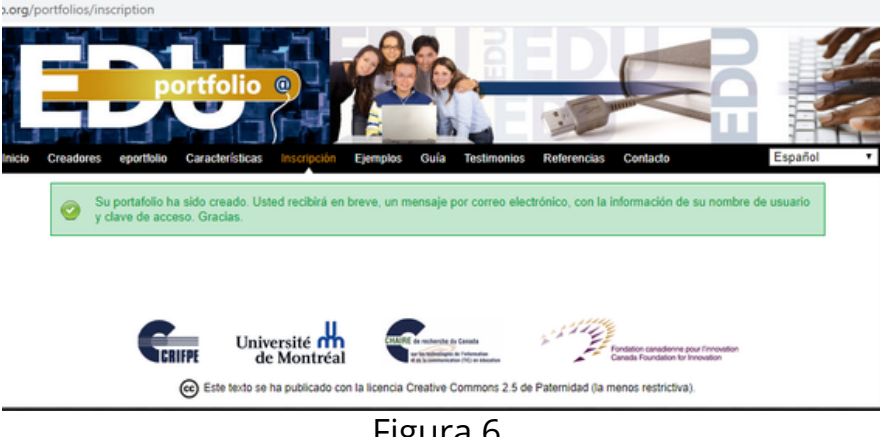

Figura 6.

8. Cuando ingrese nuevamente a Eduportfolio, así se verá su portafolio para empezar a trabajar.

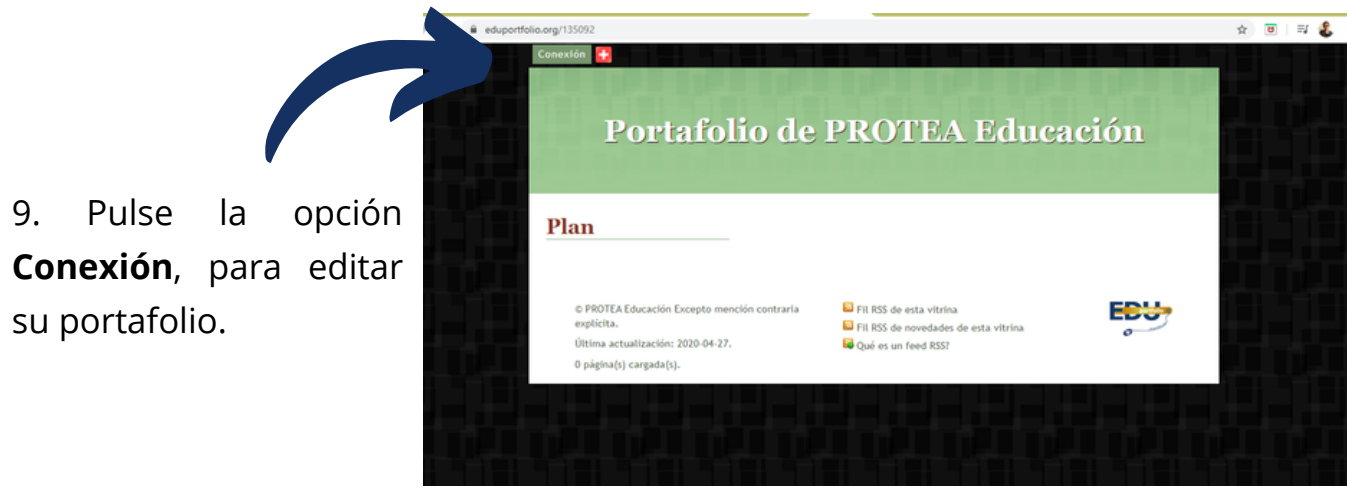

Figura 7.

10. La nueva ventana le solicitará confirmar la información que recibió en su correo electrónico. Complete los datos y pulse el botón continuar.

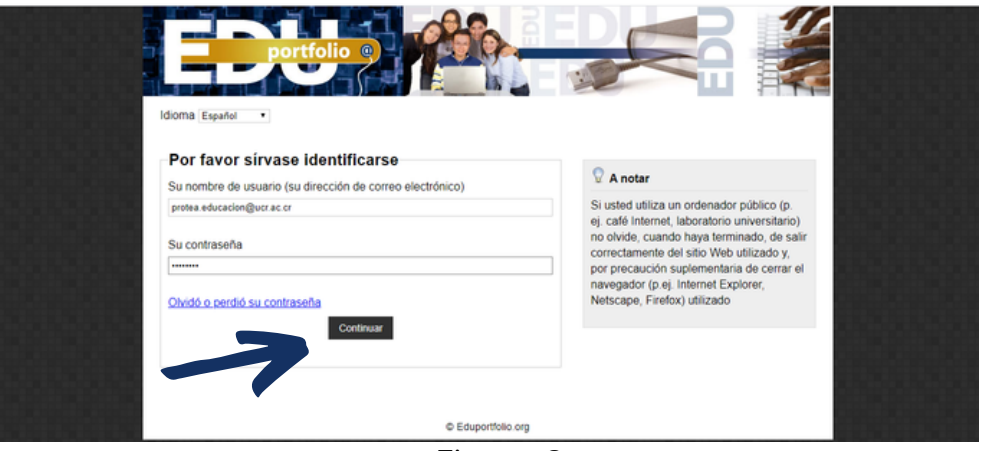

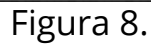

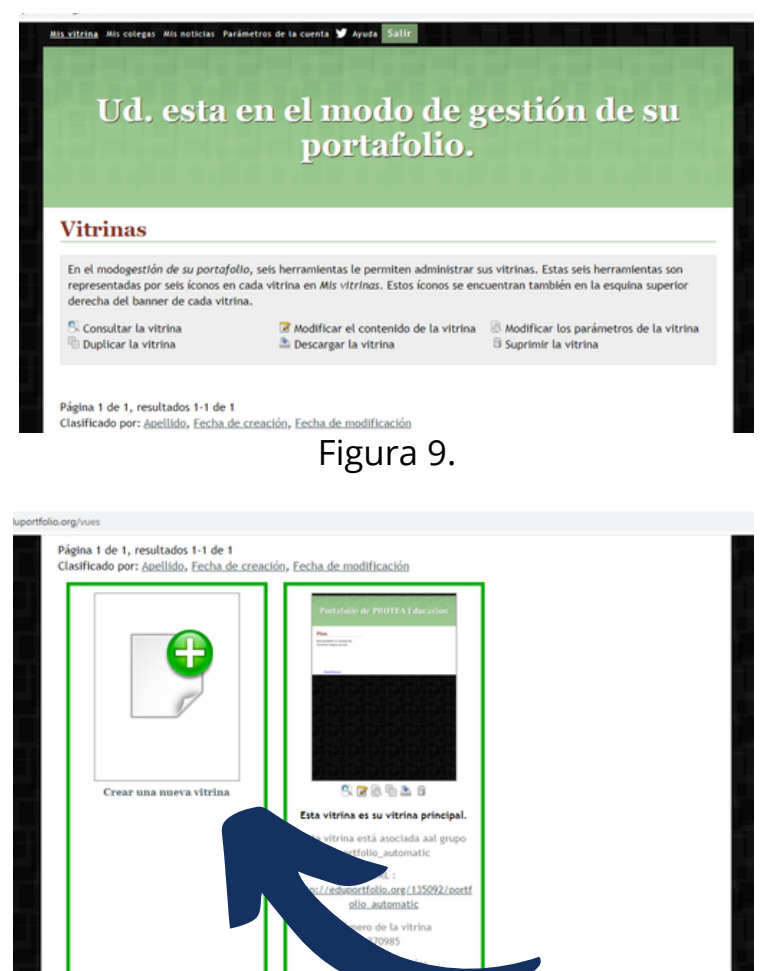

Figura 10.

11. Se le despliega una nueva ventana en la que podrá gestionar su portafolio.

12. Eduportfolio, trabaja con vitrinas, así que pulse la opción de **Crear una nueva vitrina**, para construir su portafolio.

## **II. Configuración**

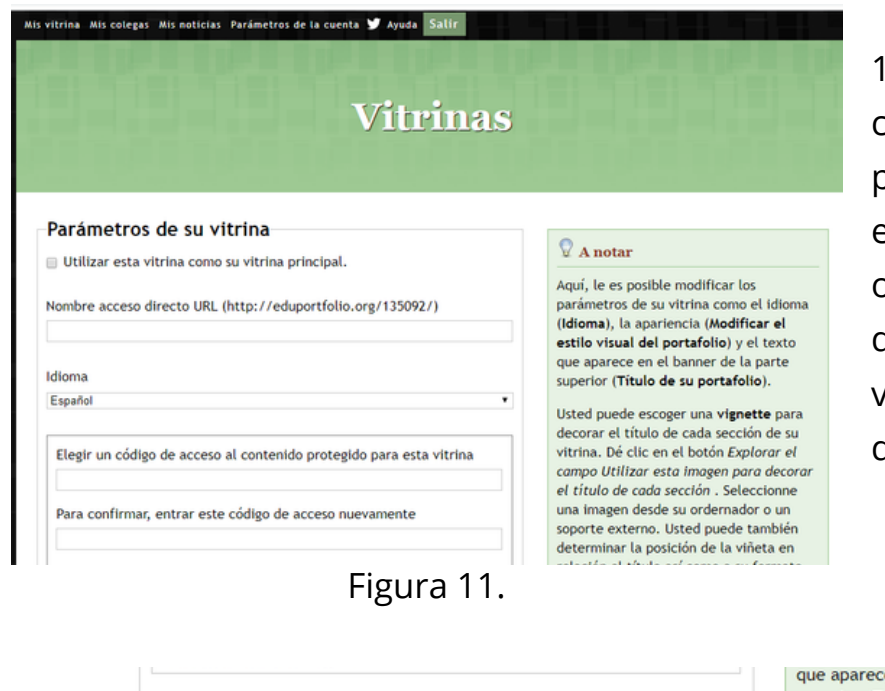

13. En esta sección se configura la vitrina, pueden elegir el idioma y el nombre entre otras opciones, al lado derecho de la pantalla se podrá visualizar una explicación de los elementos.

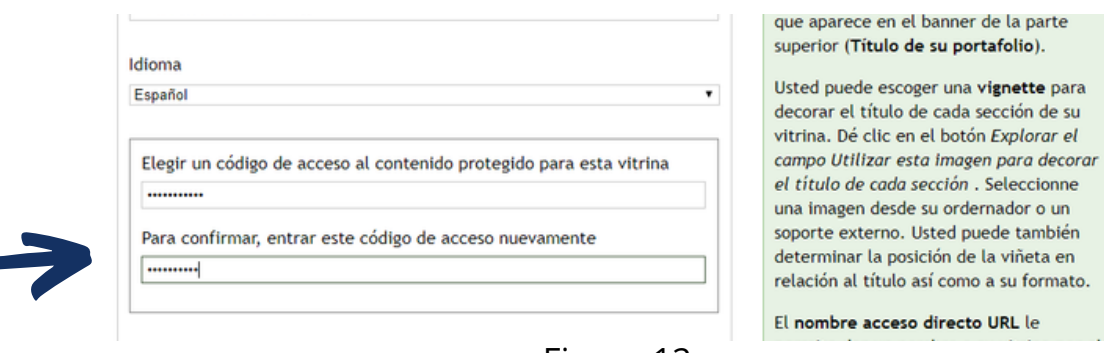

Figura 12.

14. Usted puede colocar una contraseña para los contenidos que no quiere que sean de acceso público.

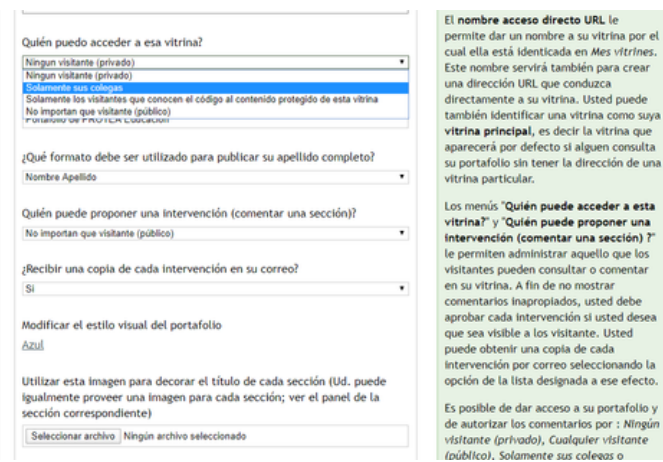

15. También puede configurar quién puede visualizar el contenido de su vitrina y quién puede intervenir o comentar en ella.

Figura 13.

16. Eduportfolio le permite seleccionar entre diferentes estilos, para su portafolio.

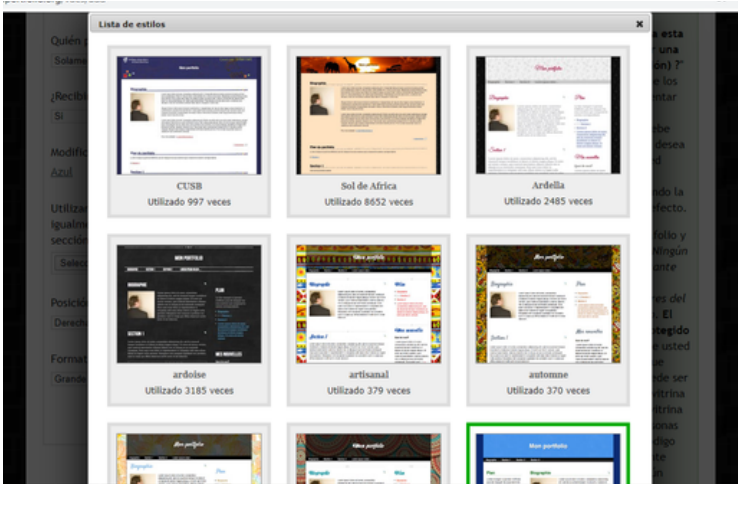

Figura 14.

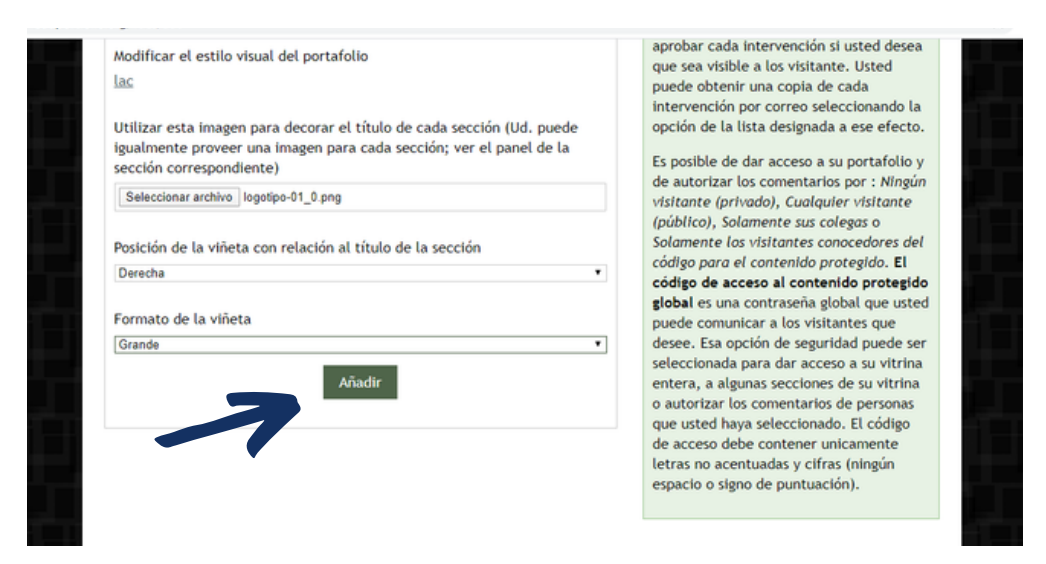

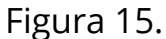

17. Una vez complete la configuración de su portafolio, pulse la opción **Añadir**.

18. Cuando su portafolio se genere, se le abrirá la nueva ventana en la que se le indica que su vitrina ya ha sido guardada.

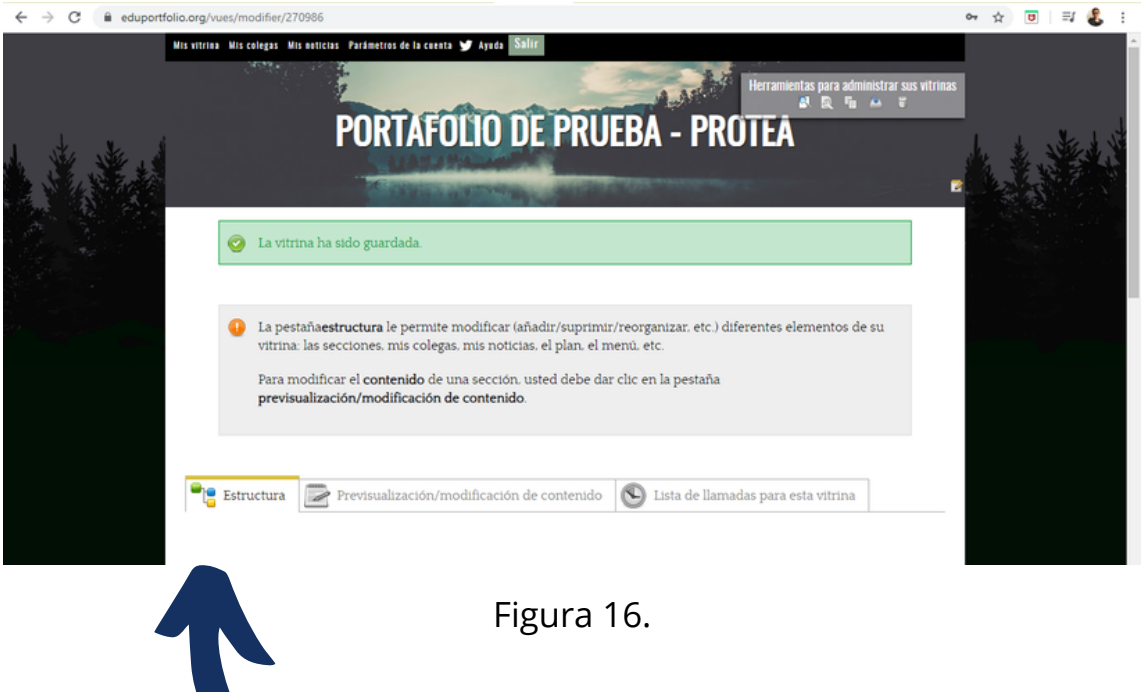

19. En la pestaña estructura podrá seleccionar los elementos que quiere visualizar en su portafolio

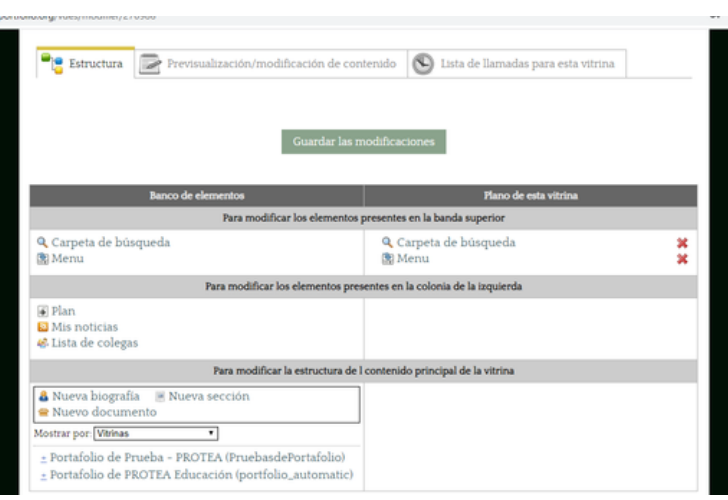

Figura 17.

20. Del lado izquierdo se encuentran las opciones de elementos que puede incorporar a su portafolio, del lado derecho usted los colocará y si pulsa sobre la equis de color rojo, los puede borrar de su portafolio.

Para pasar los elementos, solo debe pulsarlo del lado izquierdo y arrastrarlo hasta la derecha.

21. Recuerde pulsar sobre **Guardar modificaciones** al finalizar. Siempre puede volver a está página y editar su portafolio hasta lograr el resultado que busca.

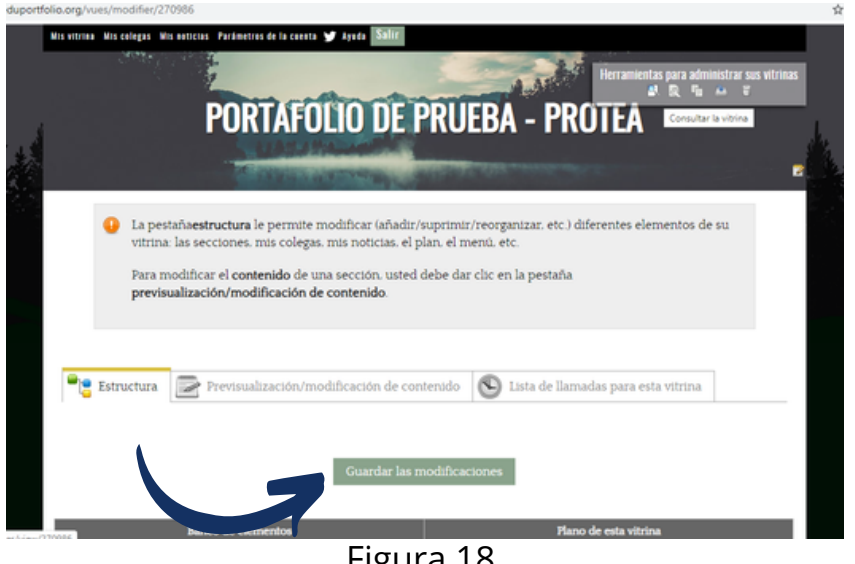

Figura 18.

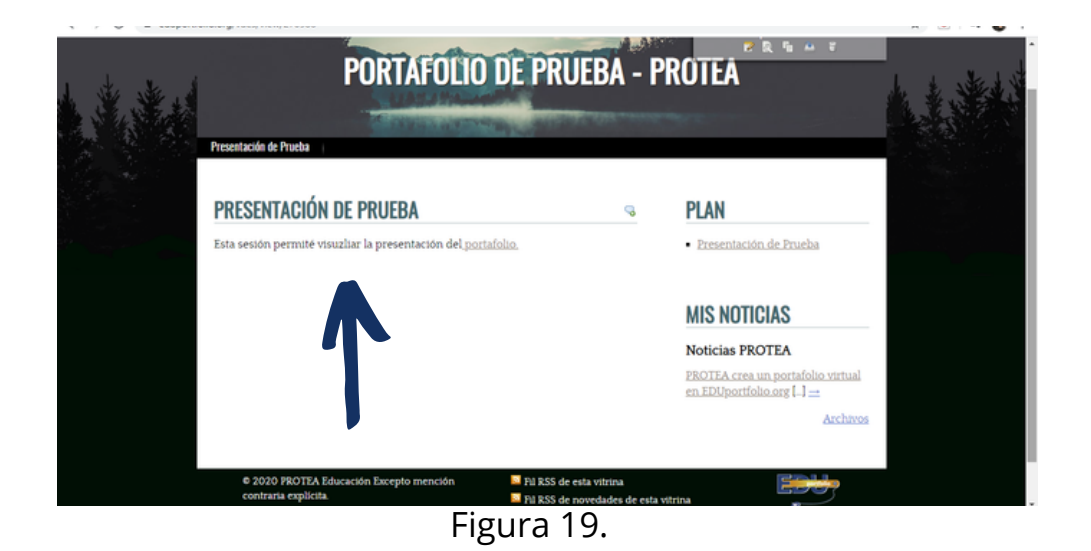

22. De esta manera se ve su portafolio y usted puede agregarle la información que considere necesaria, a continuación le mostraremos el ejemplo para agragar la sección **Presentación de Prueba**, que se visualiza en la figura 19.

#### **III. Desarrollo de contenidos**

23. Para agregar el nuevo contenido a su portafolio, vaya a la opción **Nueva sección**, que se encuentra en la tercera línea de configuración del portafolio: **Para modificar la estructura del contenido principal de la vitrina,** como se señala en la figura 20.

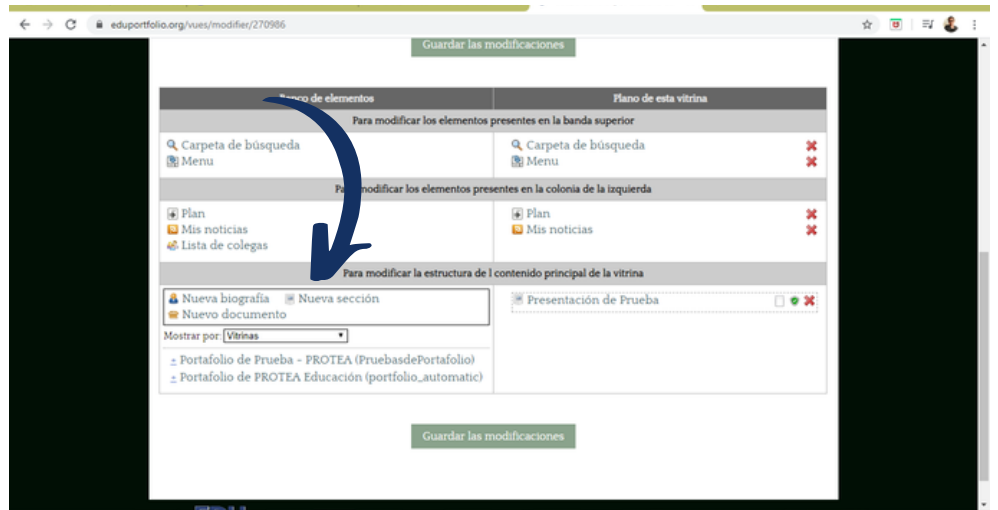

Figura 20.

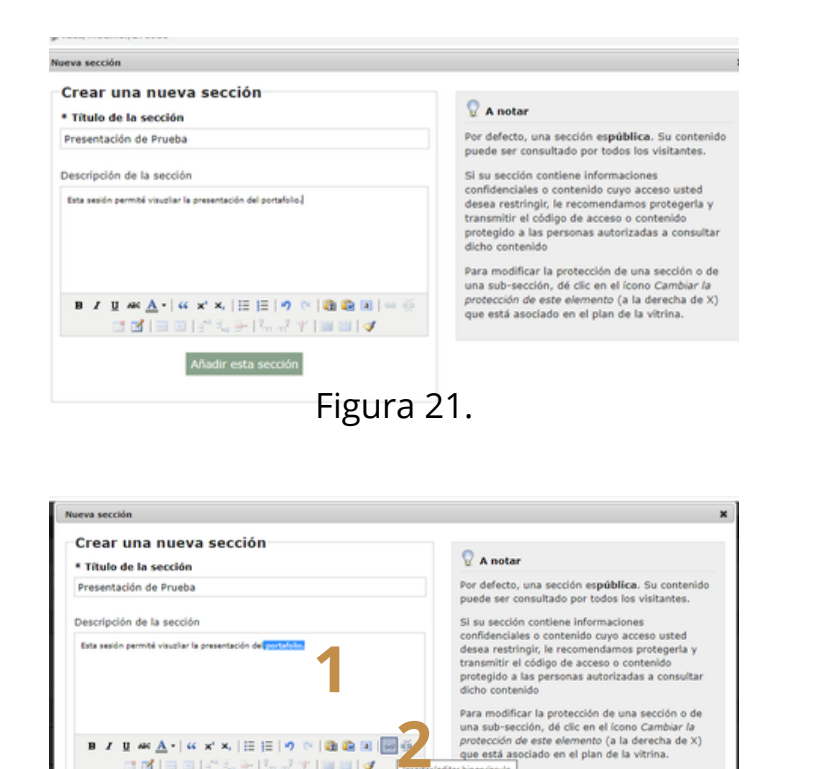

Figura 22.

 $\mathbf{B} \hspace{0.1cm} \mathbf{I} \hspace{0.1cm} \mathbf{I} \hspace{0.1cm} \mathbf{B} \hspace{0.1cm} \mathbf{A} \hspace{0.1cm} \mathbf{A} \hspace{0.1cm} \mathbf{A} \hspace{0.1cm} \mathbf{A} \hspace{0.1cm} \mathbf{A} \hspace{0.1cm} \mathbf{A} \hspace{0.1cm} \mathbf{A} \hspace{0.1cm} \mathbf{A} \hspace{0.1cm} \mathbf{A} \hspace{0.1cm} \mathbf{A} \hspace{0.1cm} \mathbf{A} \hspace{$ 

ddissrtalian ( Añadir esta sección

24. En la ventana que se abrirá, se coloca el título de la sección y una descripción de esta. Además, puede agregar contenidos como tablas o enlaces.

25. Para este ejemplo colocamos un enlace, por lo que

1. seleccionamos la palabra para nuestro enlace y 2. elegimos el botón enlace.

26. En la nueva ventana colocamos el enlace que seleccionamos, colocamos un título y pulsamos la opción **Insertar**.

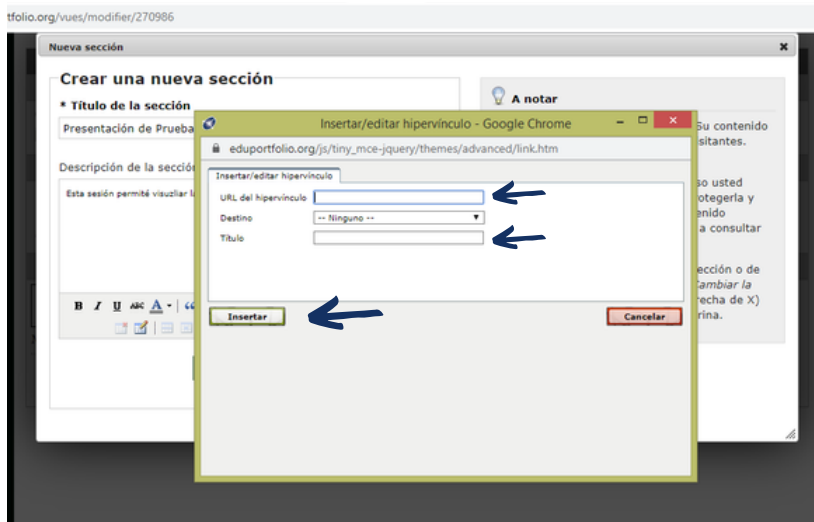

Figura 23.

27. Para visualizar nuestro portafolio, vamos a la parte superior de la página y pulsamos la opción **Mis Vitrinas**.

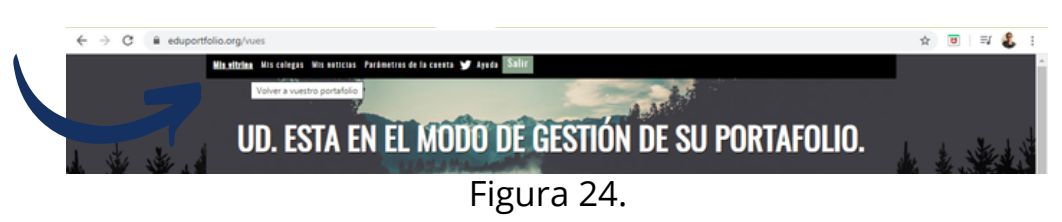

28. Se cargara su página de Eduportfolio, donde podrá visualizar todas las vitrinas o portafolios que ha generado.

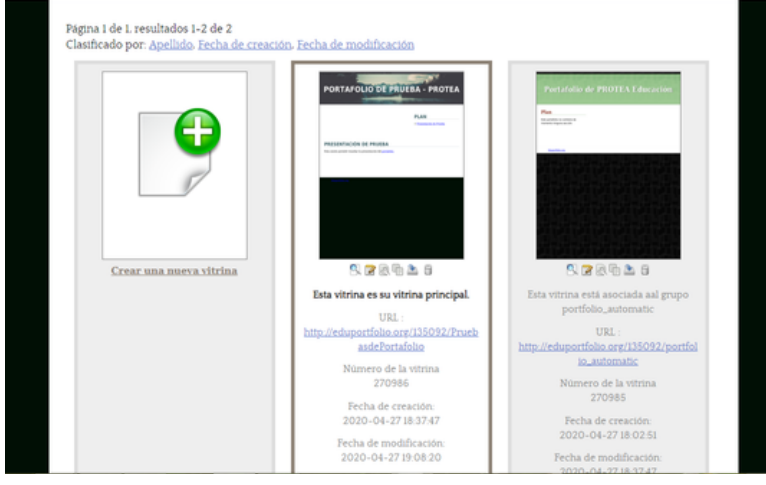

Figura 25.

29. Al posicionarse sobre el portafolio que usted quiere ver, se le desplegaran las opciones que tiene en cada uno de los botones, al escoger **Consultar Vitrina**, podrá observar los cambios incorporados.

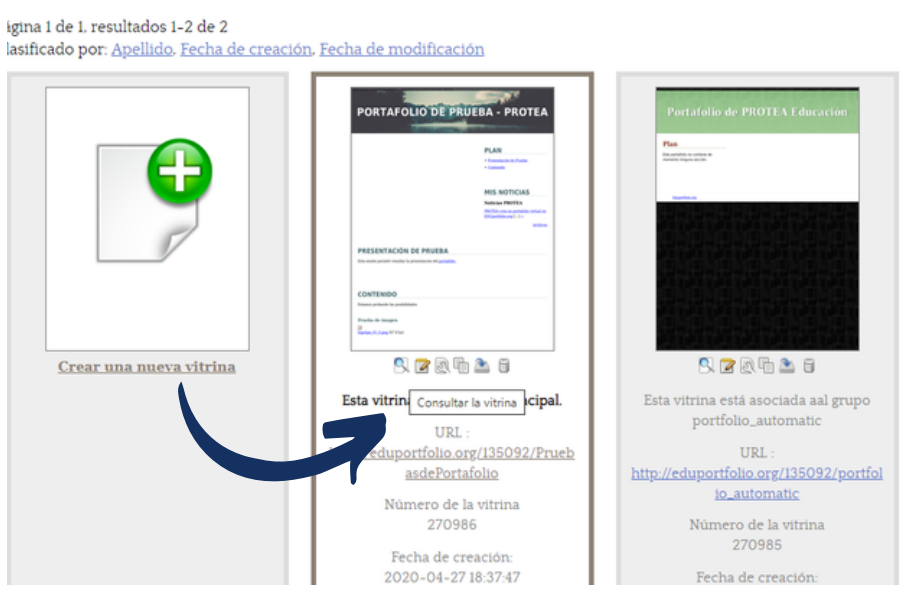

Figura 26.

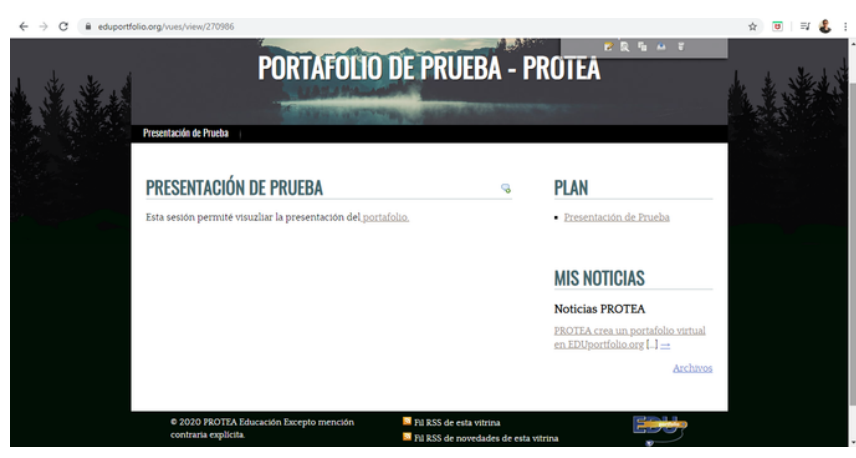

Figura 27.

30. Y así se puede ver su portafolio.

31. Recuerde que para agregar contenido, debe arrastrar del lado izquierdo el elemento y colocarlo del lado derecho. Por ejemplo en **Nuevo documento** podrá colocar contenidos como: imágenes, documentos, infografías, archivos de audio o presentaciones, entre otros.

| <b>Banco de elementos</b>                                                                                       | Plano de esta vitrina                                                |         |
|----------------------------------------------------------------------------------------------------|----------------------------------------------------------------------|---------|
|                                                                                                    | Para modificar los elementos presentes en la banda superior          |         |
| Q Carpeta de búsqueda<br>图 Menu                                                                                 | Q Carpeta de búsqueda<br>图 Menu                                      | ×<br>×  |
|                                                                                                    | Para modificar los elementos presentes en la colonia de la izquierda |         |
| F Plan<br><b>a</b> Mis noticias<br><sup>6</sup> Lista de colegas                                                | $\sqrt{4}$ Plan<br>Mis noticias                                      | ×<br>×  |
|                                                                                                    | Para modificar la estructura de l contenido principal de la vitrina  |         |
| & Nueva biografía<br>$\mathbb B$ Nueva sección<br>Nuevo documento                                               | Presentación de Prueba                                               | $-0.30$ |
| Mostrar por: Vitrinas<br>$\overline{\phantom{a}}$                                                               |                                                                      |         |
| ± Portafolio de Prueba - PROTEA (PruebasdePortafolio)<br>± Portafolio de PROTEA Educación (portfolio_automatic) |                                                                      |         |
|                                                                                                    |                                                                      |         |

Figura 28.

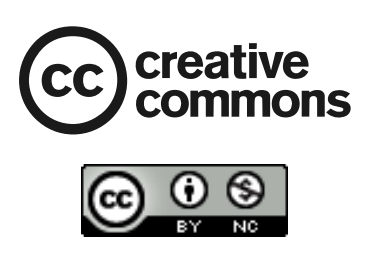

 Manual de Usuario EDUPortfolio by **Licda. Isabel Rojas Córdoba,** colaboradora pedagógica **Programa de Tecnologías Educativas para el Aprendizaje - UCR** is licensed under a Creative Commons Reconocimiento-NoComercial 4.0 Internacional License.